# Сканер Руководство пользователя

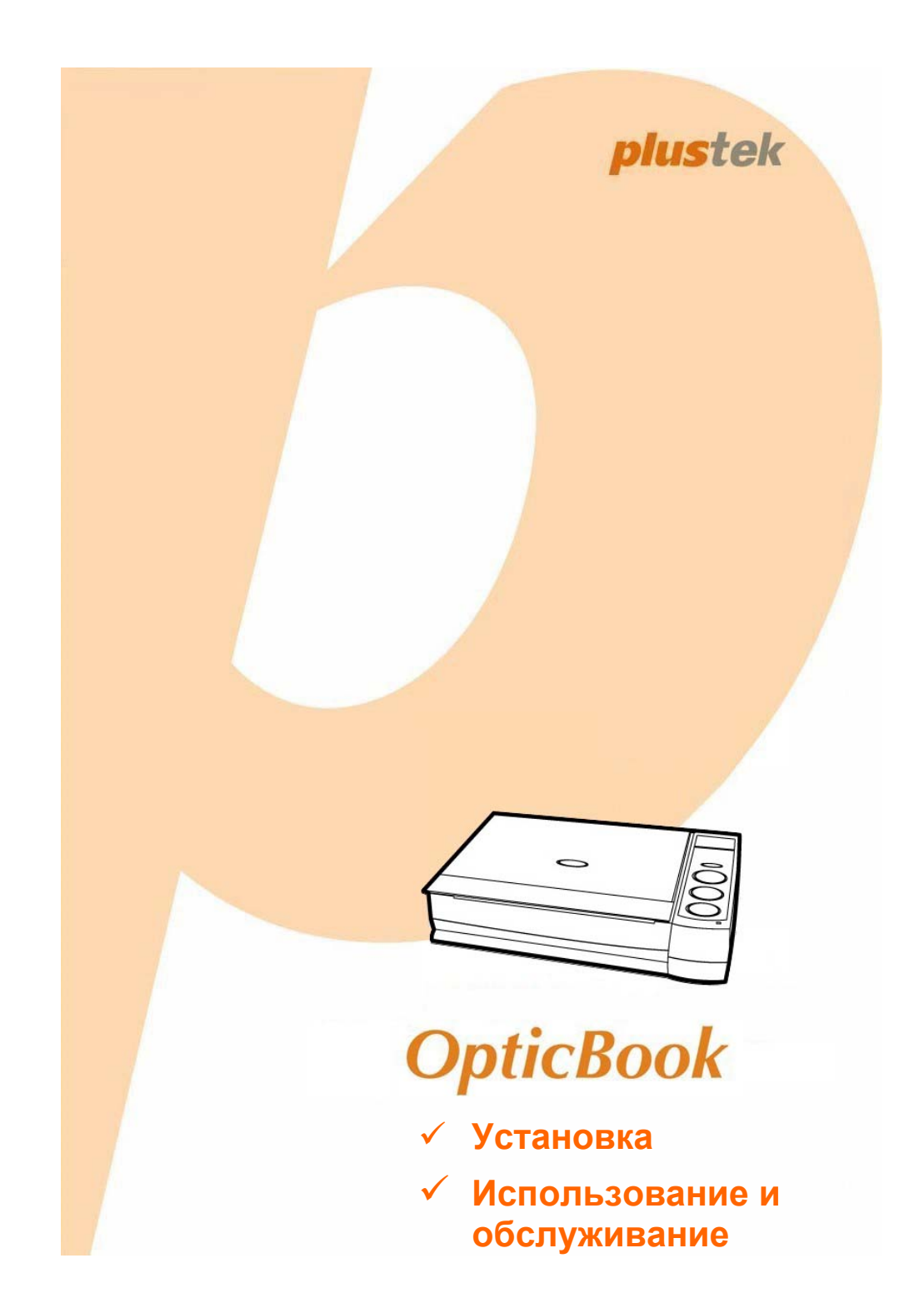

#### *Товарный знак*

© 2017. Все права сохранены. Никакая часть этого документа не может быть воспроизведена без разрешения. Все товарные знаки и торговые марки, упоминаемые в этом документе, являются собственностью их соответствующих владельцев.

#### *Обязательства*

Для обеспечения точности материалов настоящего руководства пользователя были предприняты все усилия, мы не несем ответственности за любые ошибки, упущения или утверждения в настоящем руководстве, не зависимо от того, появились ли данные ошибки, упущения или утверждения из-за халатности, случайно или по любым другим причинам. Внесение изменений в сведения, содержащиеся в настоящем руководстве, производится без уведомления. Наша компания не несет ответственности за несоблюдение пользователем правил эксплуатации, указанных в данном руководстве.

#### *Авторские права*

Сканирование некоторых документов, например, чеков, банкнот, удостоверений личности, государственных облигаций или официальных документов, может быть запрещено законом и преследоваться уголовно. При сканировании книг, журналов и других материалов рекомендуется тщательно соблюдать законы об авторском праве.

#### *Информация об окружающей среде*

За более подробной информацией по переработке и утилизации продукта по окончании срока службы обратитесь к Вашему дистрибьютору. Данное изделие спроектировано и изготовлено с целью достижения устойчивого улучшения состояния окружающей среды. Мы стремимся производить продукцию в соответствии с международными стандартами охраны окружающей среды. За информацией о надлежащей утилизации обращайтесь в местные органы власти.

Упаковка данного изделия пригодна для переработки.

#### *Образцы снимков*

Снимки экранов, представленные в этом руководстве, были сделаны в среде ОС Windows 7. Если ваш компьютер работает под управлением ОС Windows XP / Vista / 8 / 10, то изображения на вашем экране могут выглядеть несколько иначе, однако в функциональном плане различий не будет.

# Содержание

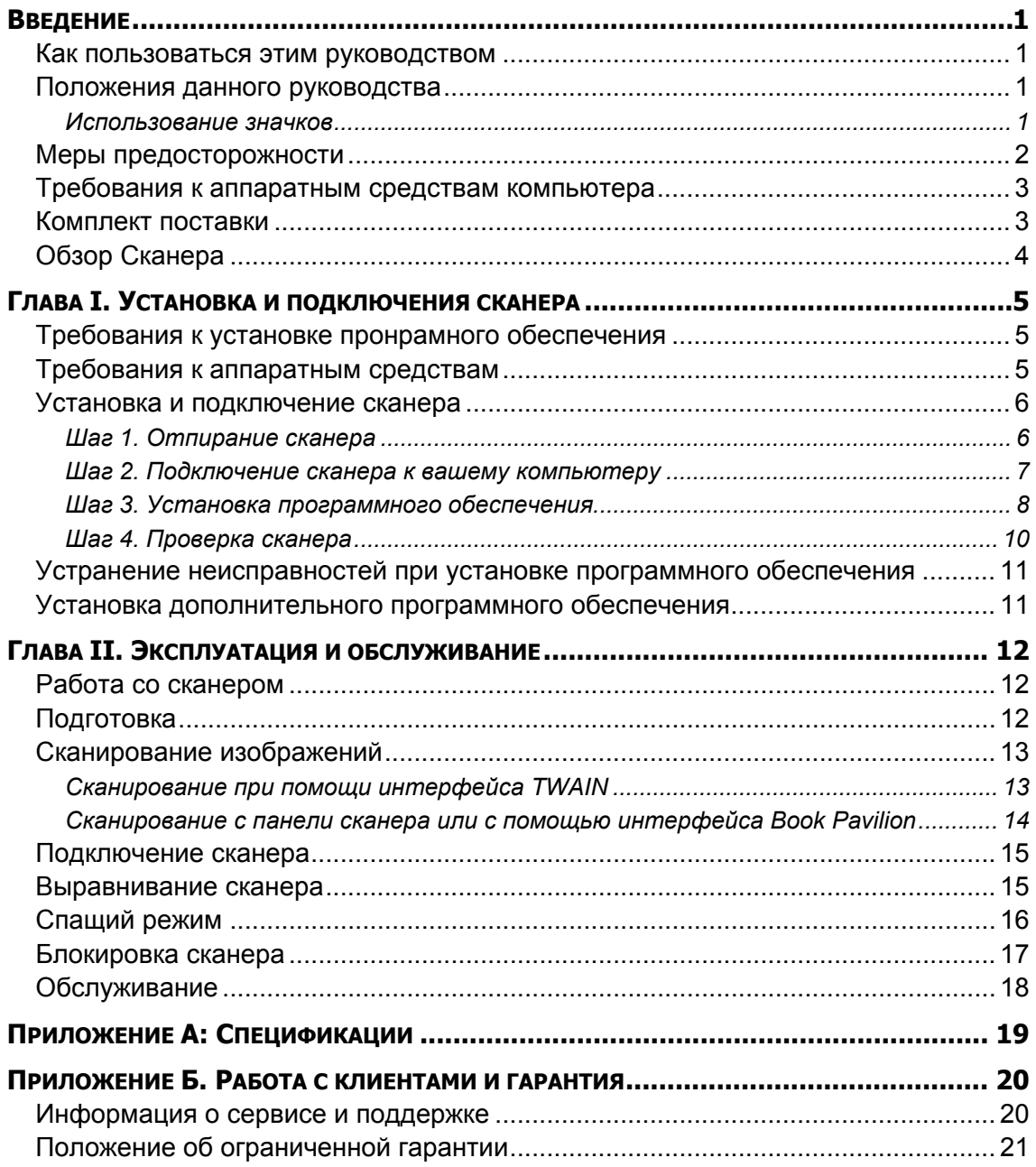

## **Введение**

Добро пожаловать в мир сканеров Plustek! Новый сканер позволит Вам более профессионально вводить изображения и электронный текст в компьютер и станет Вашим надежным помощником.

Спасибо, что выбрали сканер нашей торговой марки. Мы надеемся, и в следующий раз Вы обратитесь именно к нашей компании.

## **Как пользоваться этим руководством**

В этом руководстве содержатся инструкции по установке и использованию сканера для пользователей, знакомых с Windows. Перед тем, как начать работу со сканером убедитесь в наличии всех необходимых компонентов сканера. Если Вы обнаружили, что какая-либо деталь повреждена или отсутствует, свяжитесь с магазином, в котором Вы купили сканер, или обратитесь в сервисный центр.

Глава I описывает установку программного обеспечения сканера и его подключение к компьютеру. Примечание: Сканер подключается к компьютеру через USB-порт. Данное руководство предполагает наличие USB-порта на Вашем компьютере.

Глава II посвящена использованию сканера.

Приложение A содержит описание спецификаций Вашего сканера.

Приложение B информацию о сервисе, ограничении сервисной гарантии.

## **Положения данного руководства**

**Жирный шрифт** — обозначает команды на экране Вашего компьютера.

ВСЕ ЗАГЛАВНЫЕ БУКВЫ — важное примечание.

*Курсив* — обозначение кнопок на сканере или важных примечаний.

#### **Использование значков**

В руководстве используются следующие пиктограммы, обозначающие пункты, которые заслуживают особого внимания.

> **Опасность:** Процедура должна проводиться с особой точностью и осторожностью, чтобы предотвратить

> **Обратить особое внимание**: Инструкции, которые

повреждения сканера или несчастный случай.

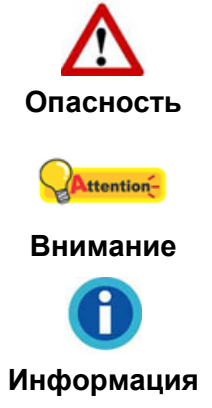

облегчат работу и предотвратят ошибки.

**Общие советы**

## **Меры предосторожности**

При неосторожном обращении со сканером процедура может привести к потере данных или повреждению сканера.

- 1. Продукт предназначен для использования внутри помещения в сухом месте. При следующих условиях внутри устройства может конденсироваться влага, вызывая неисправность:
	- при быстром переносе устройства из холодного места в теплое;
	- после повышения температуры в холодном помещении;
	- при хранении устройства во влажном помещении.

Чтобы предотвратить конденсацию влаги, рекомендуется выполнять следующую процедуру:

- а. Для адаптации устройства к условиям помещения герметично упакуйте его в полиэтиленовый пакет.
- б. Перед тем, как достать устройство из пакета, подождите 1 2 часа.
- 2. Необходимо использовать кабель USB, входящий Использование другого кабеля может привести к неисправности.
- 3. Избегайте попадания пыли на сканер. Частицы пыли устройства. Если сканер не будет использоваться времени, поместите его в чехол.
- 4. Не подвергайте сканер воздействию вибрации, хрупкие компоненты.
- 5. Если устройство не будет использоваться промежутка времени, например, ночью или в выходные сети во избежание риска возникновения пожара.
- 6. Не пытайтесь самостоятельно разбирать сканер. Это может привести к поражению электрическим током и сделает недействительной гарантию.

# Требования к аппаратным средствам компьютера<sup>1</sup>

- Intel-совместимые компьютеры с процессором Pentium® IV 2.0 GHz CPU (или выше)
- Оперативная память 512 Мб
- Поддержка USB 2.0
- **DVD-ROM**  $\bullet$
- Жёсткий диск 800 Мб
- Видеокарта, поддерживающая 16-bit или выше
- Поддержка ОС: Windows XP / Vista / 7 / 8 / 10

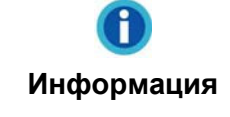

Для лучшего результата могут понадобиться более мощный процессор, 1 Гб оперативная память и 1 Гб жёсткий диск.

# Комплект поставки<sup>2</sup>

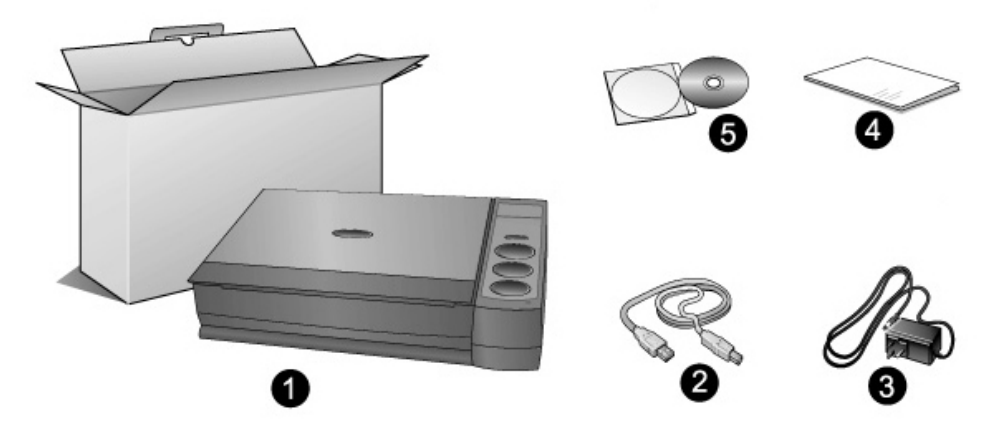

- 1. Сканер
- 2. Блок питания
- 3. Блок питания
- 4. Руководство
- DVD-ROM включает следующие 5.

Более высокие требования могут понадобиться, если Вы работаете с большим объемом материала. Требования, указанные в этом руководстве, являются общим указанием, так как чем лучше компьютер (материнская плата, процессор, жесткий диск, память, видеокарта), тем лучше результат.

Сохраните коробку и все упаковочные материалы для перевозки сканера в дальнейшем. Упаковка может использоваться повторно.

# **Обзор Сканера**

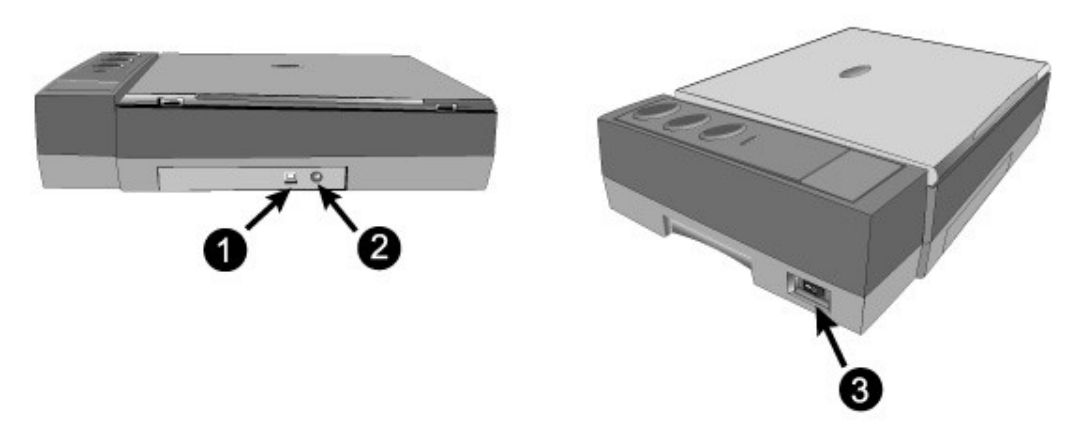

- 1. **Порт USB**: Подсоединяет сканер к порту USB Вашего компьютера с помощью входящего в комплект сканера кабеля USB.
- 2. **Гнездо электропитания** : Подсоединяет сканер к стандартной розетке электросети переменного тока с помощью входящего в комплект блока питания.
- 3. **Выключатель питания**: Используется для включения (ON) и выключения (OFF) сканера.

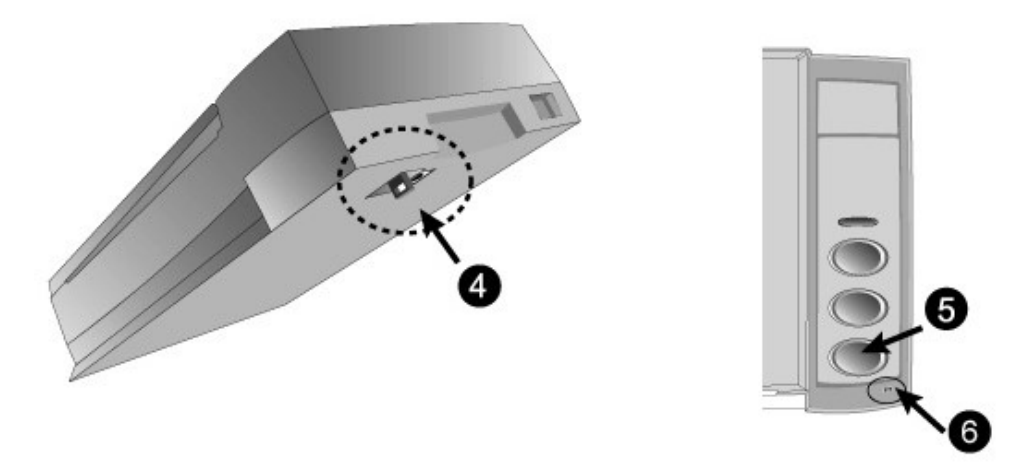

- 4. **Защелка сканера**: Удерживает головку Вашего сканера во время транспортировки.
- 5. **Кнопок сканера**: Вы можете нажать кнопку сканера для выполнения предварительно определённых заданий сканирования.
- 6. **Светодиодный индикатор "Power"**: показывает, включен сканер или выключен.

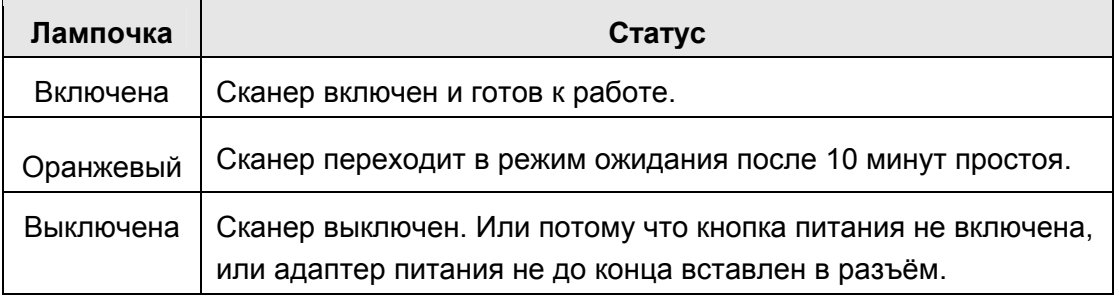

# **Глава I. Установка и подключения сканера**

Прежде чем устанавливать сканер, пожалуйста, убедитесь, что все компоненты на месте.

## **Требования к установке пронрамного обеспечения**

Ваш сканер поставляется в комплекте со следующим программным обеспечением: ABBYY FineReader Sprint и Book Pavilion. Все эти программные приложения после установки занимают около 800 Мб на Вашем жёстком диске. Перед установкой, мы рекомдеюм проверить Ваш жёсткий диск на наличие свободного места (1 Гб рекомендовано).

Этот USB сканер совместим с ОС Microsoft Windows XP / Vista / 7 / 8 / 10.

## **Требования к аппаратным средствам**

Сканер подключается к компьютеру через Universal Serial Bus (USB-порт), поддерживающий *hot Plug and Play*. Чтобы убедиться в наличии USB, проверьте наличие выхода USB на задней панели компьютера. Заметьте, что на некоторых компьютерах USB-порт может находиться на мониторе или клавиатуре. Если у Вас возникли проблемы с USB-портом, обратитесь к руководству Вашего компьютера.

Если USB-порт на Вашем компьютере отсутствует, Вам необходимо приобрести USB-интерфейс.

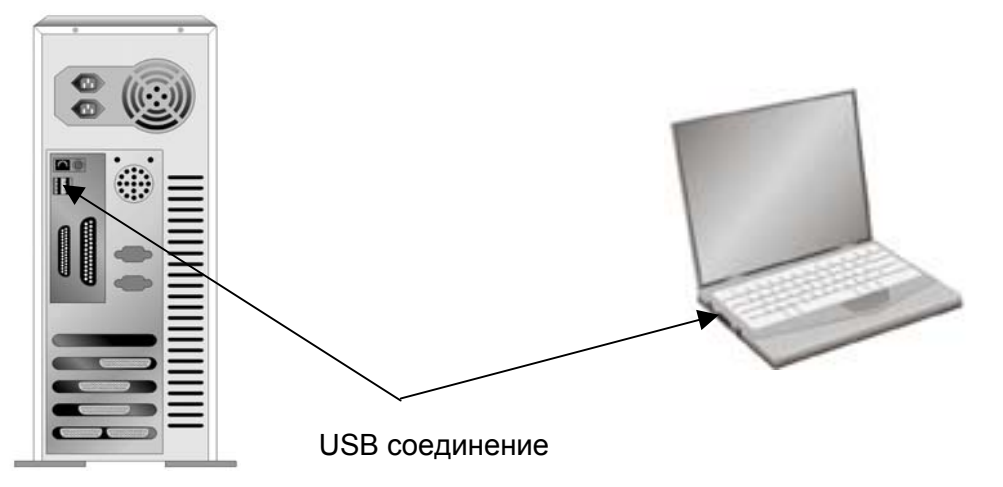

Если USB-порт на Вашем компьютере отсутствует, Вам необходимо приобрести USB-интерфейс.

## **Установка и подключение сканера**

Для установки сканера следуйте, пожалуйста, пошаговой инструкции, приведённой ниже.

> **Во-первых, выберите подходящее место для сканера!**

> Всегда размещайте Ваш сканер на ровной и гладкой поверхности, прежде чем начать работу.

Неровная или шероховатая поверхность может стать причиной сбоев работы сканера. Избегайте пыльных помещений, частицы пыли также могут повредить сканер.

#### **Шаг 1. Отпирание сканера**

**внимание**

ttention-

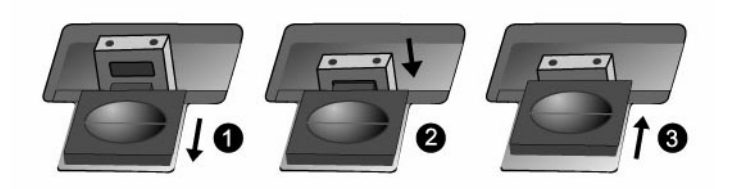

Этот сканер оснащён специальным запирающим механизмом, для удерживания сканирующей головки в нужном положении во время транспортировки сканера. Прежде чем подключить сканер к компьютеру, убедитесь, что вы открыли механизм.

- 1. Сдвиньте фиксатор, расположенный в нижней части сканера, назад и удерживайте его в этом положении.
- 2. Опустите фиксирующий болт вниз.
- 3. Сдвиньте фиксатор вперед так, чтобы он попал в верхнюю выемку фиксирующего болта.

# 3 Ø 6 Пожалуйста, убедитесь, что сканер выключен Attentionпрежде чем вставлять адаптер питания. **внимание**

#### **Шаг 2. Подключение сканера к вашему компьютеру**

- 1. Подключите адаптер питания к разъему питания сканера.
- 2. Вставьте другой конец кабеля адаптера в стандартную розетку переменного тока.
- 3. Вставьте квадратный конец поставляемого кабеля USB в порт USB, расположенный на задней панели сканера.
- 4. Вставьте прямоугольный конец (разъем A) кабеля USB в порт USB на задней панели Вашего компьютера. Примечание. Если к компьютеру подключено несколько устройств USB, подключите сканер к свободному порту USB.
- 5. Если Вы собираетесь подключить сканер к концентратору USB<sup>3</sup>, убедитесь, что концентратор подключен к порту USB Вашего компьютера. Затем подключите сканер к концентратору USB. Примечание. При отсутствии свободного порта USB, возможно, придется покупать оборудование порта USB.

 $\overline{a}$ 

 $^3$  USB хаб не входит в комплект поставки сканера.

### Шаг 3. Установка программного обеспечения

1. Включите питание сканера.

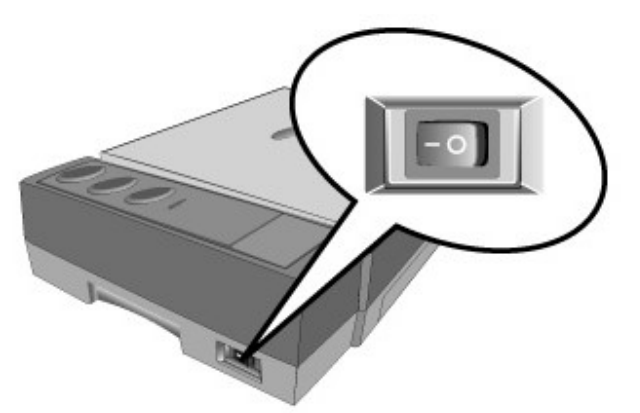

2. Если все компоненты USB-системы вашего компьютера функционируют правильно, подключение нового устройства к USB-порту компьютера будет обнаружено автоматически, а на экране появится следующее окно.

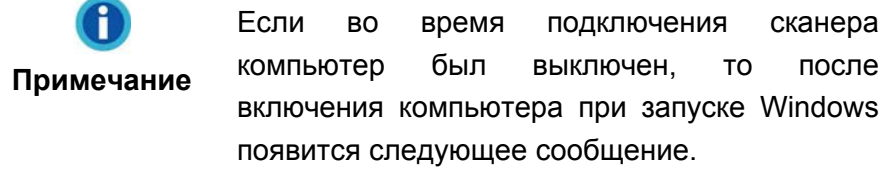

#### 3. Для Windows XP:

- а. Вставьте DVD-ROM, поставляемый со сканером и нажмите **Далее**.
- b. Выберите Устанавливать программу автоматически [Рекомендуется] и нажмите Далее.
- с. Щелкните на кнопке Далее в открывшемся окне. После выполнения описанных процедур перейдите к пункту 8.

#### 4. Для Windows Vista:

- а. Выберите Поиск и установка программы драйвера (рекомендуется) (Locate and install driver software) при отображении окна «Найдено новое оборудование» (Found New Hardware).
- b. Нажмите кнопку **Продолжить**, при отображения диалогового окна Контроль учетных записей (User Account Control).
- с. Поместите в дисковод DVD-ROM компакт-диск с программой установки и приложениями DVD-ROM, входящий в комплект сканера, система выдаст запрос Вставьте диск, который поставлялся со сканером для USB (Insert the disc that came with your USB Scanner), затем нажмите кнопку Далее. После выполнения описанных процедур перейдите к пункту 8.

#### 5. Для Windows 7:

Когда DVD-ROM (установочный диск) для нескольких моделей сканеров

- a. Вставьте DVD-ROM, поставляемый со сканером. В появившемся окне **Автозапуск нажмите** Выполнить install.exe.
- b. Если появится **Контроль учетных записей пользователей** нажмите кнопку Да. Следуйте инструкции в появившемся сообщении по установке.
- c. В окне **Диспетчер устройств**, правой кнопкой мыши кликните по пункту **Другие устройства** и из появившегося меню выберите **Обновить драйверы**. В появившемся окне выберите **Выполнить поиск драйверов на этом компьютере** и нажмите кнопку **Обзор**.
- d. В окне **Обзор папок** выберите папку или DVD-ROM, содержащую драйвер для сканера и нажмите кнопку **OK** для возвращения к предыдущему экрану. Если появится окно **Безопасность Windows, нажмите кнопку Далее** и выберите **Все равно установить этот драйвер**. После выполнения описанных процедур перейдите к пункту 9.

Если DVD-ROM (установочный диск) для одной модели сканера

- a. Вставьте DVD-ROM, поставляемый со сканером. В появившемся окне **Автозапуск нажмите** Выполнить install.exe.
- b. Если появится диалог **Контроля учетных записей пользователей,**  нажмите **Да**. После выполнения описанных процедур перейдите к пункту 9.
- 6. **Для Windows 8 & Windows 10**:
	- a. Вставьте DVD-ROM, поставляемый со сканером. Нажмите на всплывающее уведомление, затем нажмите кнопку **Выполнить install.exe** в всплывающем окне. Если вы пропустите всплывающее уведомление, пожалуйста, извлеките и снова вставьте установочный дикс.
	- b. Если появится диалог **Контроля учетных записей пользователей**, нажмите **Да**. После выполнения описанных процедур перейдите к пункту 9.
- 7. Во время установки возможно появление запроса **Windows не сможет dпроверить издателя данной программы драйвера** (Windows can't verify the publisher of this driver software). Нажмите **Несмотря на это установите программу драйвера** (Install this driver software anyway) для продолжения установки.
- 8. После завершения установки щелкните на кнопке **Готово** (FINISH), чтобы закрыть окно мастера установки нового оборудования.
- 9. Чтобы установить необходимое для работы USB-сканера программное обеспечение, следуйте указаниям, появляющимся на экране. Если появится окно **мастер устновки**, нажмите **Далее** и выберите в окне Безопасность Windows **Все равно установить этот драйвер**, затем кликните на **Готово** в окне **мастера установки**.
- 10. После установки программного обеспечения закройте все приложения, а затем щелкните на кнопке **Готово** (FINISH) для перезагрузки компьютера.

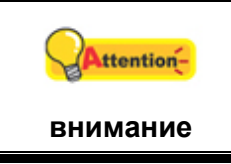

Сохраните Установочный диск на случай, если Вам понадобится переустановить драйвер или программное обеспечение.

#### **Шаг 4. Проверка сканера**

Перед проверкой сканера убедитесь, что сканер надежно подключен. Эта процедура позволит проверить правильность установки и работы сканера с Вашим компьютером и программным обеспечением.

**Для правильного тестирования Вашего сканера, пожалуйте, следуйте пошаговой инструкции:** 

1. Откройте крышку сканера и положите на его стекло книгу верхним обрезом к панели сканера с кнопками.

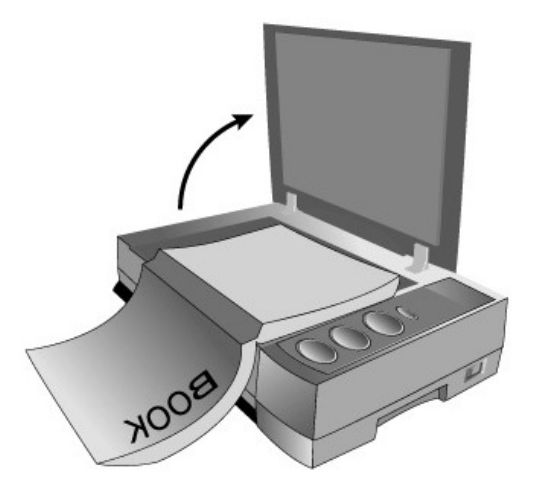

- 2. Осторожно закройте крышку сканера.
- 3. Дважды щелкните значок **в Панели задач Windows.**
- 4. В окне Book Pavilion вы можете подобрать настройки сканирования, нажав кнопку **Настройка режима**.
- 5. Нажмите одну из кнопок на панели сканера: **Color**, **Gray** или **B/W**.
- 6. Сканер начнёт сканировать немедленно и выполнять действия, в соответствии с настройками, которые Вы задали в окне Book Pavilion.

## Устранение неисправностей при установке программного обеспечения

Внимательно изучите действия, предлагаемые этим руководством и кратким руководством по установке из комплекта поставки сканера.

Если это не помогает решить проблемы, проверьте следующее:

- Есть ли на жестком диске 800 МБ свободного пространства.
- Включен ли сканер и поступает ли на него питание.
- Используется ли шнур USB из комплекта поставки сканера.
- Конец шнура USB с квадратным разъемом подключается к задней панели сканера, а другой конец - к задней панели компьютера.

Если вы не придерживались процедур из настоящего руководства, отключите шнур USB от сканера и переустановите программное обеспечение с компакт-диска.

## Установка дополнительного программного обеспечения

Ваш сканер совместим с TWAIN-функциями, если Вы покупаете дополнительное программное обеспечение, убедитесь, что оно соответствует **TWAIN-стандарту.** 

# Глава II. Эксплуатация и обслуживание

## Работа со сканером

Ваш сканер работает с большим набором программного обеспечения. Так как все документы и изображения (тексты или рисунки), с которыми работает сканер, рассматриваются аппаратом как рисунки. большая часть работ будет проходить в программе редактирования изображений, где Вы сможете просматривать, изменять и сохранять изображения.

Сканирование текстовых документов и дальнейшая работа с ними на компьютере осуществляется программой оптического распознавания текста (OCR), OCR преобразует сканируемый документ в тестовый файл, который можно сохранить в компьютере. OCR также включена в комплект Setup/Application DVD-ROM.

Book Pavilion - это специально разработанный инструмент, делающий процесс сканирования невероятно лёгким и быстрым. Всё что Вам нужно - это лишь перелистывать страницы книги и затем нажимать нужную кнопку на панели сканера.

Если у Вас возникнут вопросы или понадобится помощь во время сканирования с помощью этой программы, обратите в онлайн поддержку.

## Подготовка

- 1. Откройте крышку сканера и разместите книгу на стекле сканера. 同 Выровняйте книгу по отметке и на корпусе сканера.
- 2. Осторожно закройте крышку сканера.

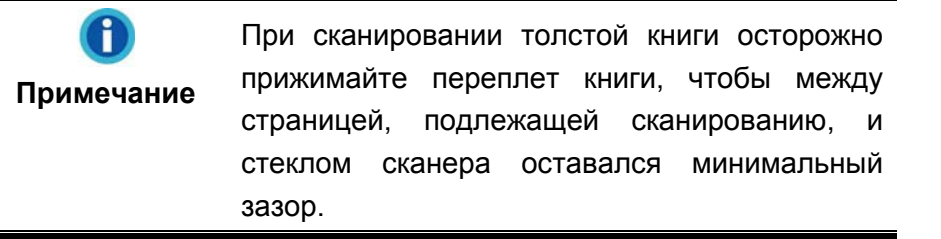

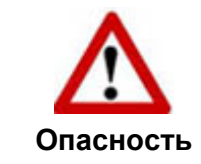

Если крышка сканера не закрыта, пожалуйста, не смотрите прямо на лампу сканера во время сканирования.

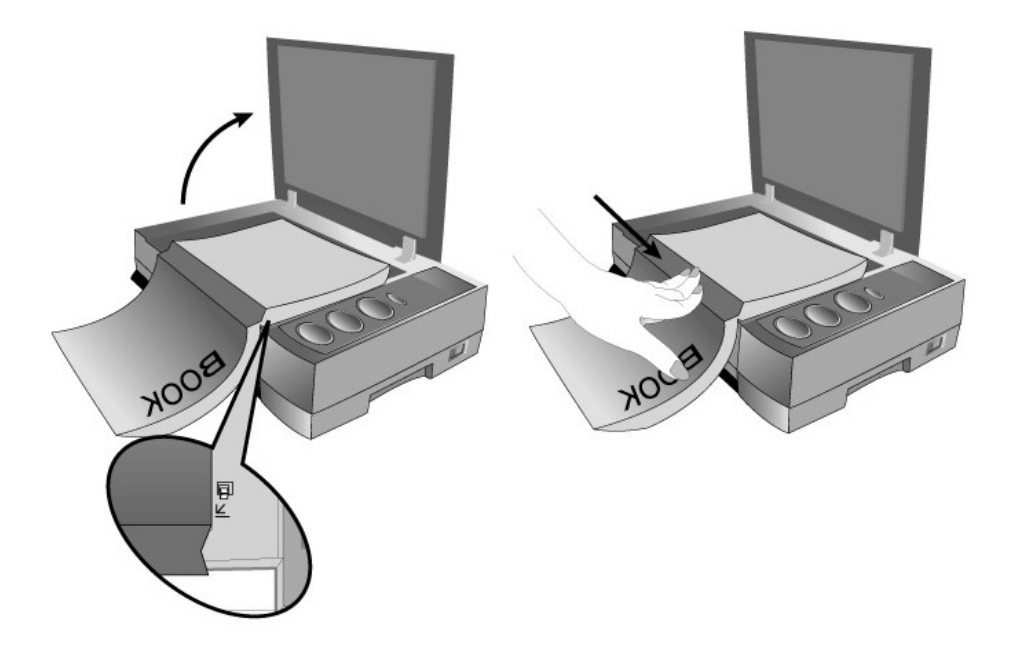

## **Сканирование изображений**

Существует 3 различных способа работы со сканером.

- 1. Посредством получения изображений через интерфейс TWAIN в рамках всех TWAIN-совместимых приложений.
- 2. При помощи кнопок на поверхности сканера.
- 3. Сканирование изображений при помощи программного обеспечения Book Pavilion.

Интерфейс TWAIN и программы Book Pavilion автоматически устанавливаются у Вас в системе вместе с драйвером сканера.

> Прежде чем начать сканирование, проверьте следующее:

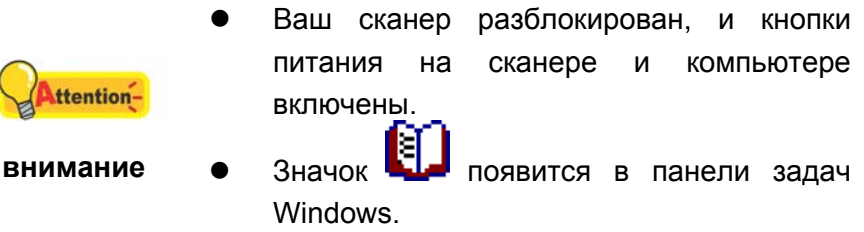

Книга или другой документ правильно размещены на стекле сканера.

#### **Сканирование при помощи интерфейса TWAIN**

Программа TWAIN – одно из важнейших программных приложений, поставляемых вместе с Вашим сканером. Эта программа выступает в роли

интерфейса между аппаратной частью сканера и программой обработки и редактирования изображений.

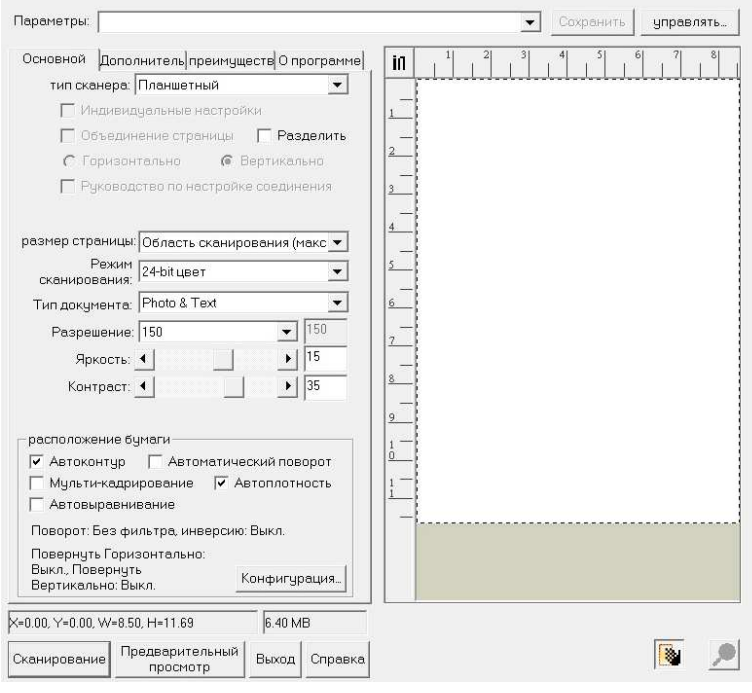

#### **Сканирование с панели сканера или с помощью интерфейса Book Pavilion**

Ваш сканер оснащен функциональными кнопками, созданными для упрощения процесса сканирования. Кнопки на панели сканера выполняют следующие функции: **Color** (цветное сканирование), **Gray** (сканирование в режиме оттенков серого) и **B/W** (сканирование текста). Настройки для каждой кнопки выполняются с помощью Book Pavilion. Они особенно полезны при необходимости повторного сканирования с использованием одинаковых настроек и отправки изображений одному адресату.

#### **Конфигурирование настроек кнопок**

Перед выполнением первого сканирования при помощи кнопок сканера рекомендуется выполнить конфигурирование настроек кнопок в соответствии с текущими требованиями и предпочтениями пользователя. Существует 3 пути просмотра настроек кнопок в Book Pavilion.

- z Нажмите одну из кнопок на панели сканера: **Color**, **Gray** или **B/W**.
- Дважды щелкните значок **в Перв** панели задач Windows.
- U. В панели задач Windows щелкните правой кнопкой мыши значок и в отобразившемся всплывающем меню выберите **Настройки**. Во всплывающем меню щелкните параметр функции необходимой кнопки.

В окне Book Pavilion вы можете подобрать настройки сканирования, нажав кнопку **Настройка режима**.

Для получения более подробной информации о настройках нажмите кнопку **Cпpaвкa** в окне Book Pavilion.

#### **Сканирование <sup>с</sup> помощью кнопок**

Сканирование книг или любых других документов с помощью этого сканера представляется довольно лёгким. Выполните две приведенные ниже процедуры.

1. Поместите книгу или документ на стекло сканера.

2. Нажмите одну из кнопок на панели сканера: **Color**, **Gray** или **B/W**.

Сканер начнёт сканировать немедленно и выполнять действия, в соответствии с настройками, которые Вы задали в окне Book Pavilion.

## **Подключение сканера**

Первый шаг в поиске неисправностей – это проверить все физические соединения Вашего сканера. Значок  $\left[\begin{matrix} 1 \\ 2 \end{matrix}\right]$ , расположенный в панели задачl Windows указывает на то, что все программные приложения запущены, и сканер и компьютер соединены между собой.

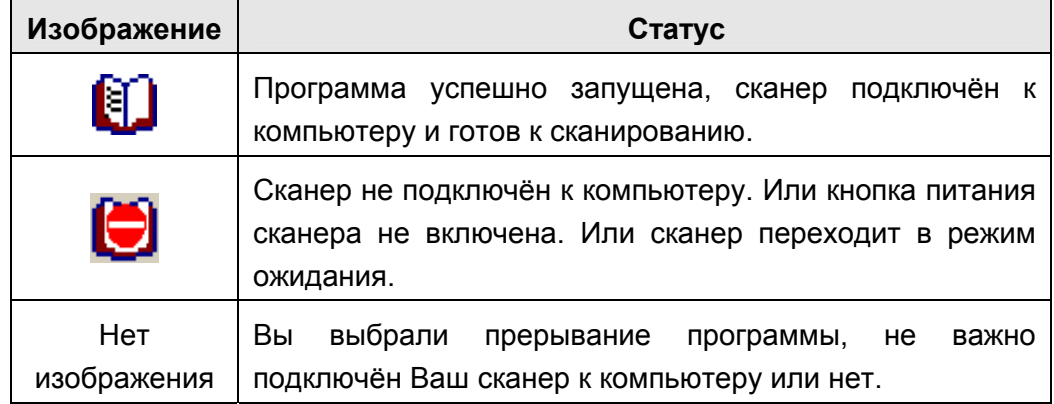

## **Выравнивание сканера**

Чаще всего выравнивание сканера не требуется, однако бывают исключения.

Выравнивание сканера необходимо, если по краям отсканированного документа пропадает текст. Например, вверху не сканируется заголовок.

- 1. Поместите документ на секло сканера головой вперёд и лицевой стороной вниз. Сровняйте верхний левый угол документа со значком стрелочки.
- 2. Нажмите кнопку **Пуск** в операционной системе Windows, выберите **Bce Программы** > (Название Вашего сканера) > **Утилитa cканepa**. (Для

пользователей Windows 8.1: Наведите курсор мыши на верхний или нижний правый угол экрана, чтобы открыть **Чудо-кнопки**. Кликните на чудо-кнопка **Пуск**, затем щелкните стрелку вниз , расположенную рядом с левым нижним углом экрана. Появится интерфейс **приложения**. Наведите курсор на правый край экрана для прокрутки вправо, пока не найдете **Название Вашего сканера**, а затем нажмите на **Утилитa сканера**.)

3. Окно откроется. Найдите **Уcтановка oблacти сканирования** и выберите в качестве источника **Плaншeтный**.

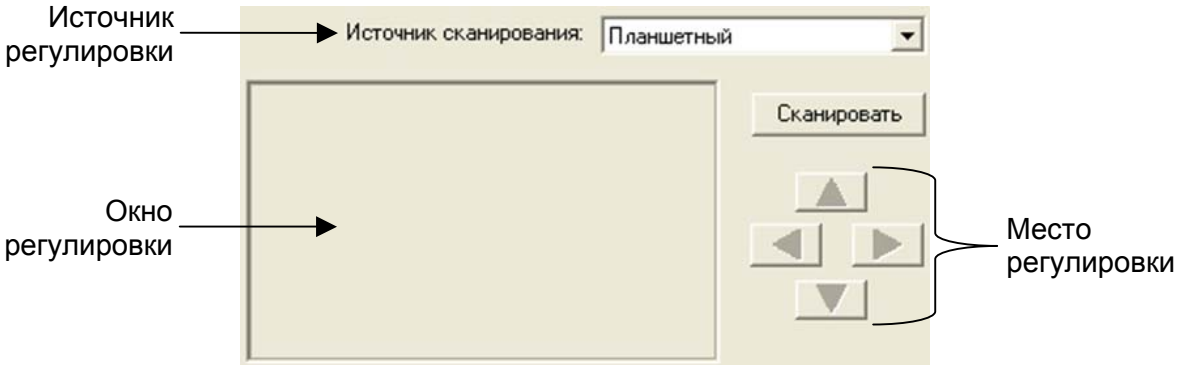

- 4. Нажмите кнопку **Сканировать**. Часть изображения документа отобразится в окне регулировки.
- 5. Нажимайте кнопки вверх, вниз, вправо, влево (в зоне МЕСТО РЕГУЛИРОВКИ) до тех пор, пока левый угол отсканированного документа не совпадёт с верхним левым углом окошка регулировки.
- 6. По окончании регулировки нажмите **ОК**, чтобы сохранить настройки и затем выход.

## **Спащий режим**

Чтобы сократить энергопотребление, после нескольких минут простоя, сканер автоматически входит в Спащий режим. Вы можете отменить Спящий режим или определить время простоя сканера, после которого он будет входить в Спящий режим.

- 1. Нажмите кнопку **Пуск** в операционной системе Windows, выберите **Bce Программы** > (Название Вашего сканера) > **Утилитa cканepa**. (Для пользователей Windows 8.1: Наведите курсор мыши на верхний или нижний правый угол экрана, чтобы открыть **Чудо-кнопки**. Кликните на чудо-кнопка **Пуск**, затем щелкните стрелку вниз , расположенную рядом с левым нижним углом экрана. Появится интерфейс **приложения**. Наведите курсор на правый край экрана для прокрутки вправо, пока не найдете **Название Вашего сканера**, а затем нажмите на **Утилитa cканepa**.)
- 2. В окне свойства сканера, выбрав **Спящий режим**, выберите опцию:
- a. Чтобы отменить функцию Спящий режим: нажмите кнопку **Отменить Спащий режим**.
- b. Чтобы автоматически войти в Спящий режим (**Спящий**): нажмите кнопку **Спящий** и затем кликайте по стрелочке вверх и вниз для настройки времени по умолчанию, после которого сканер будет входить в Спящий режим.

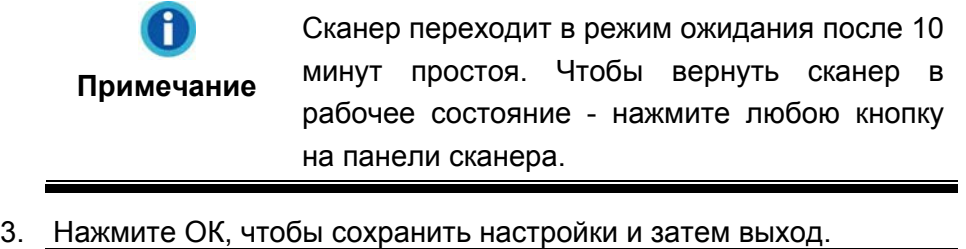

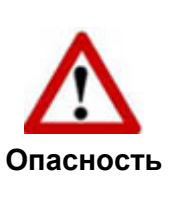

Для полного выключения сканера, нажмите кнопку на боковой панели. Если сканером не будут пользоваться в течении длительного времени, и

Как вариант, вы можете нажать **По умолчанию**, чтобы восстановить настройки используемые по умолчанию. Чтобы вывести сканер из Спящего режима, нажмите любую кнопку.

отсоедините кабель питания.

## **Блокировка сканера**

Защелка Вашего сканера имеет 3 режима работы, обеспечивающих защиту его оптики. Чтобы обеспечить нормальную работу сканера, Вам необходимо выбрать режим работы защелки, соответствующий ситуации.

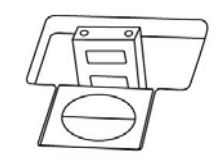

**Автоматический режим** работы защелки предназначен для тех случаев, когда сканер установлен на ровной поверхности. Если головка защелки не нажата, сканер будет запираться автоматически. Такой режим работы защелки рекомендуется для общего пользования.

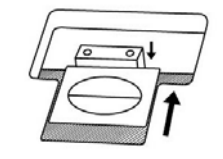

**Режим постоянно отпертой защелки** предназначен для тех случаев, когда поверхность, на которой стоит сканер, непрочная, неустойчивая или слишком мягкая. Кроме того, если Вы собираетесь пользоваться сканером длительное

#### время, Вы также можете выбрать этот режим защелки.

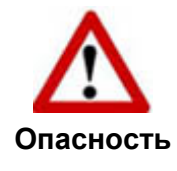

Если Вы используете этот режим защелки, во избежание выхода сканера из строя нужно всегда убедиться, что защелка заперта перед тем, как его куда-либо переносить.

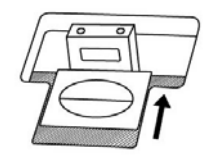

**В режиме постоянно запертой защелки** сканирующая головка удерживается на месте во время транспортировки и поездок. Сканер при этом отключен.

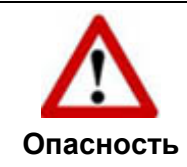

При необходимости перемещения сканера заблокируйте сканер для обеспечения его надлежащего использования.

## **Обслуживание**

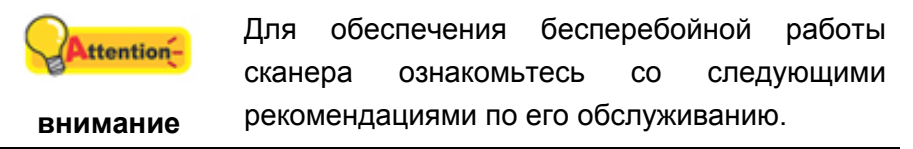

- Старайтесь не пользоваться сканером в пыльной среде. Частицы пыли и посторонние предметы могут повредить устройство.
- Не подвергайте сканер сильной вибрации. Она может повредить внутренние компоненты.
- Очищайте стекло сканера мягкой тканью без ворса, слегка сбрызнутой неабразивным стеклоочистителем. После этого тщательно протрите стекло сухой тканью. ЗАПРЕЩАЕТСЯ РАСПЫЛЯТЬ ОЧИСТИТЕЛЬ НЕПОСРЕДСТВЕННО НА СТЕКЛО СКАНЕРА. Излишек жидкости может дать вуаль или вывести сканер из строя.

# **Приложение A: Спецификации<sup>4</sup>**

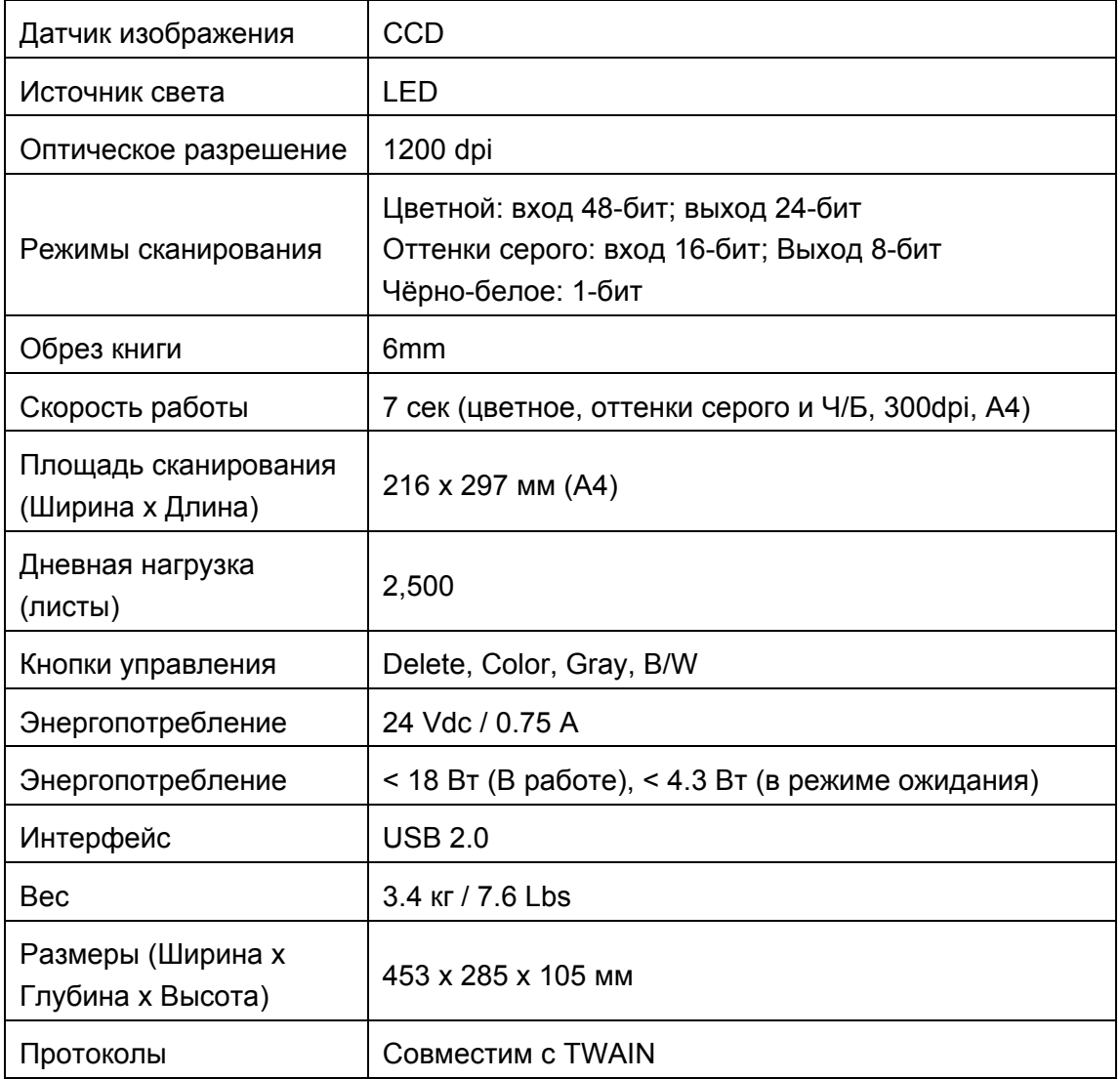

 $\overline{a}$ 

 $4$  Спецификации аппаратной части могут меняться без уведомления.

# **Приложение Б. Работа с клиентами и гарантия**

Посетите наш web-сайт www.plustek.com и получите всю необходимую информацию. За дальнейшими консультациями обратитесь в службу поддержки. Контакты указаны на нашем сайте. Свяжитесь с партнером Plustek, где Вы покупали сканер при возникновении каких-либо проблем при работе с аппаратом.

Но прежде всего, подготовьте необходимую информацию:

- название сканера и номер модели;
- серийный номер сканера (Расположен в нижней части сканера)
- подробное описание проблемы;
- производитель компьютера и номер модели;
- $\bullet$  тактовая частота процессора (Pentium 233 и т.п.);
- операционная система и версия BIOS (необязательно);
- названия программ, их версии и производители;
- другие установленные устройства USB.

## **Информация о сервисе и поддержке**

При необходимости Вы можете получить необходимую информацию о доступности и наличии запасных частей а также по обновлению продукции. По всем вопросам обращайтесь к Вашему локальному дистрибьютору.

Если Вам необходимо получить протокол испытаний енергии, пожалуйста, обратитесь к Вашему местному поставщику или дистрибьютору.

Не утилизируйте продукты до тех пор, пока не получите у своего дистрибьютора или поставщика информацию об использовании правильных способах утилизации, не наносимых вреда окружающей среде.

Если Вы хотите утилизировать продукт или аксессуар к нему, обратитетсь, пожалуйста, к своему поставщику или дистрибьютору за получением информации о местонахождении ближайшей фабрике по переработке отходов.

Если у Вас возникла необходимость в техническом или профилактическом ремонте оборудования, обратитесь, пожалуйста, к своему поставщику или дистрибьютору за информацией о местонахождении ближайшего сервисного центра.

Если Вы хотите содержать продукт в исправности и пригодном для полследующей переработки состоянии, обратитесь за подробной консультацией к Вашему поставщику или дистрибьютору.

## **Положение об ограниченной гарантии**

Настоящее положение о гарантии действительно в том случае, когда Вы покупаете аппарат для персонального использования у авторизованного реселлера.

Гарантия производителя включает все виды работ, и не действительна без документа, удостоверяющего факт покупки. Для получения гарантийного обслуживания необходимо связаться с авторизованным дилером или дистрибьютором, посетить web-сайт и получить всю необходимую информацию.

Если Вы передали этот аппарат другому лицу, оно также имеет право воспользоваться услугами гарантийной службы в течение указанного срока при предъявлении документа о факте покупки.

Мы гарантируем, что данный аппарат исправен и подтверждаем это соответствующей документацией.

Перед представлением аппарата в сервисную службу, необходимо извлечь из коробки все дополнительные материалы, прилагаемые к сканеру.

Гарантийное обслуживание не предполагает замену аппарата или устранение повреждений, возникших в результате несчастного случая, неправильного использования аппарата, неправильных условий хранения, установки несоответствующего программного обеспечения.

ДАННАЯ ГАРАНТИЯ ИСКЛЮЧАЕТ ВСЕ ДРУГИЕ ВИДЫ ГАРАНТИЙ, НИ ОДНА ИЗ КОТОРЫХ НЕ МОЖЕТ ДЕЙСТВОВАТЬ ПО ИСТЕЧЕНИИИ СРОКА ДАННОЙ ГАРАНИИ.